# **NI 5112**

## **Introduction**

This document contains information and step-by-step instructions for calibrating the National Instruments (NI) 5112 digitizer. This calibration procedure is intended for metrology labs. It includes specific programming instructions for externally calibrating the NI 5112 using Measurement Studio, LabVIEW, C, or Visual Basic programming environments.

#### **What Is Calibration?**

*Calibration* consists of verifying the measurement accuracy of a device and correcting for any measurement error. *Verification* is measuring the performance of a device and comparing the results to the factory specifications of the device. NI calibrates every NI 5112 digitizer at the factory. During the factory calibration process, the calibration constants are stored on the EEPROM. These values are loaded from memory and used as needed by the digitizer.

NI digitizers have three types of calibration: external, internal, and external restore. These three types of calibration are described in the next three sections.

## **External Calibration**

External calibration is generally performed with a high-precision oscilloscope calibrator at either NI or a metrology lab. This procedure replaces all calibration constants in the EEPROM and is equivalent to a factory calibration at NI. Because the external calibration procedure changes all EEPROM constants, it invalidates the original National Institute of Standards and Technology (NIST)-traceability certificate. If an external calibration is done with a NIST-certified voltage source, a new NIST-traceability certificate can be issued.

LabVIEW™, National Instruments™, NI™, and ni.com™ are trademarks of National Instruments Corporation. Product and company names mentioned herein are trademarks or trade names of their respective companies.

## **Self-Calibration**

Self-calibration, or internal calibration, uses a software command and requires no external connections.

## **External Restore Calibration**

External restore calibration restores the previous external calibration settings for any calibration constants computed during external calibration or self-calibration. You should use this option only during a self-calibration failure. For example, if you lose power during a self-calibration, the digitizer may be rendered unusable. External restore allows the digitizer to function for a self-calibration.

## **Why Should You Calibrate?**

The accuracy of electronic components drifts with time and temperature, which can affect measurement accuracy as a device ages. Calibration restores your digitizer to its specified accuracy and ensures that it still meets NI standards.

## **How Often Should You Calibrate?**

The measurement accuracy requirements of your application determine how often you should externally calibrate your NI 5112 digitizer. NI recommends that you perform a complete calibration at least once every year. You can shorten this interval to 90 days or six months based on the demands of your application.

You can also use the verification procedure at a regular interval to determine if your digitizer needs adjustment.

## <span id="page-2-1"></span>**Equipment and Other Test Requirements**

This section describes the equipment, documentation, software, and test conditions required for calibrating the NI 5112.

## **Test Equipment**

Table [1](#page-2-0) lists the equipment required for calibrating your NI 5112. If you do not have the recommended instruments, use these specifications to select a substitute calibration standard.

<span id="page-2-0"></span>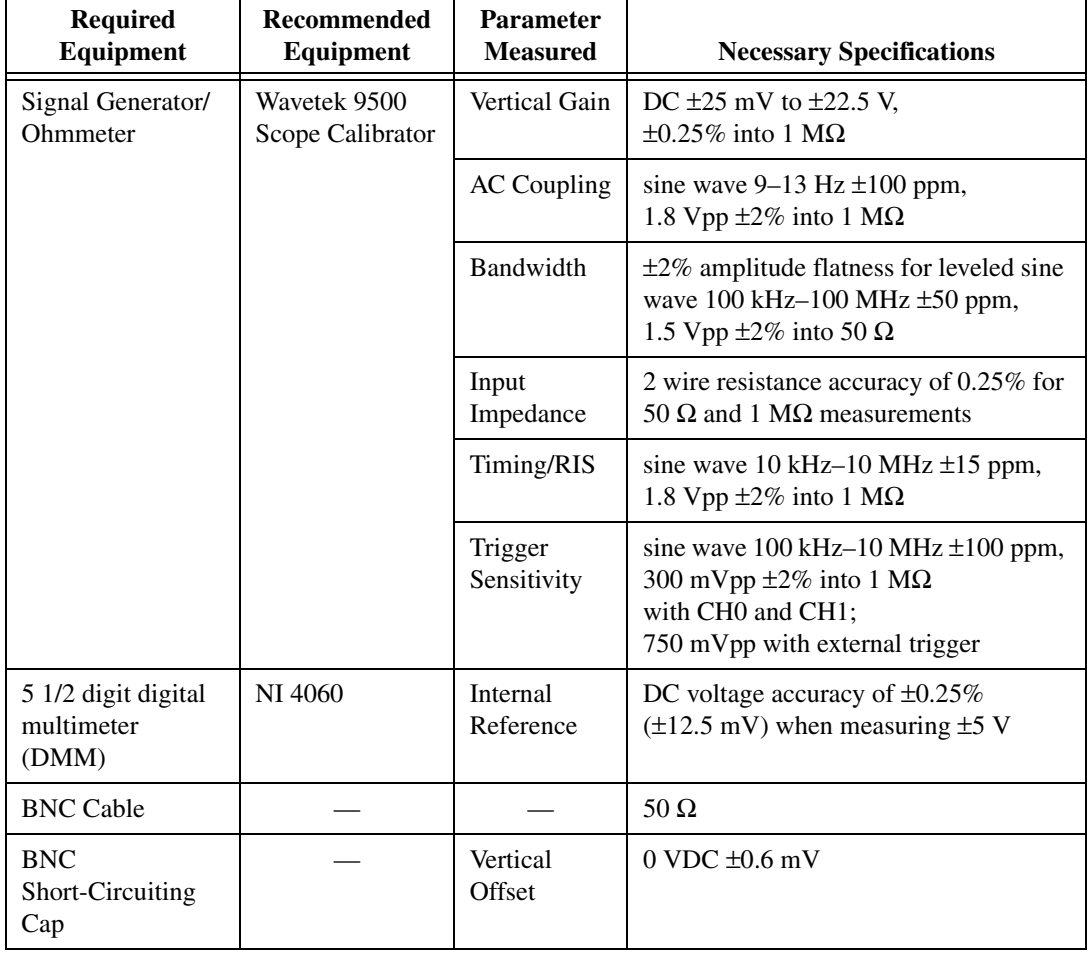

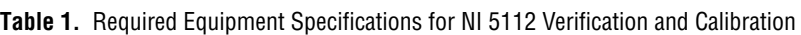

### **Test Conditions**

Follow these guidelines to optimize the connections and the environment during verification:

- Keep connections to the NI 5112 short. Long cables and wires act as antennae, picking up extra noise that can affect measurements.
- Use a 50  $\Omega$  BNC coaxial cable for all connections to the digitizer.
- Keep relative humidity between 10 and 90%, noncondensing, or consult your digitizer hardware manual for the optimum relative humidity.
- Maintain the temperature between 5 and 40  $\degree$ C, or consult your digitizer hardware manual for the optimum temperature range.
- Allow a warm-up time of at least 15 minutes to ensure that the measurement circuitry of the NI 5112 is at a stable operating temperature.

#### **Documentation**

This section describes the documentation you need to calibrate your NI 5112 digitizer. In addition to this calibration procedure, you may need to refer to the following documents:

- *NI 5112 User Manual*
- *Where to Start with Your NI Digitizer*
- *NI-SCOPE Quick Reference Guide*

You can download these documents from the NI Web site at ni.com/manuals.

#### <span id="page-3-0"></span>**Software**

This section describes the software you need to calibrate your NI 5112 digitizer. Unless otherwise specified, calibration functions are C function calls in the NI-SCOPE driver, which you can download from the NI Web site at ni.com. These function calls are also valid for any compiler capable of calling a 32-bit DLL. While LabVIEW virtual instruments (VIs) are not discussed in this procedure because many LabVIEW VIs have the same names as the listed NI-SCOPE function calls. Many of the functions use constants defined in the niScopeCal.h file. To use these constants, you must include niScopeCal.h in your code when you write your calibration procedure.

Calibration requires the latest version of the NI-SCOPE driver on the calibration system. You can download NI-SCOPE from the Instrument Driver Network at the NI web site at ni.com/idnet. NI-SCOPE supports programming for all NI digitizers using a number of languages, including LabVIEW, Microsoft Visual C++, and Microsoft Visual Basic.

To install the calibration software, complete the following steps:

- 1. Launch the NI-SCOPE installer from the NI-SCOPE CD.
- 2. Select **Programmatic and Interactive Support** as the installation type.
- 3. Click on the **Components** button in lower left corner of the Application Development Environments screen.
- 4. Check the box labelled **External Calibration Support**.

Complete the installation of NI-SCOPE by following the instructions in *Where to Start with Your NI 5112 Oscilloscope*.

## **Writing Your Calibration Procedure**

The latest version of NI-SCOPE includes all the functions necessary for calibrating NI digitizers. Because calibration support is included in niScope\_32.dll, you can access it through any compiler capable of calling into a DLL. If you use a C compiler, include the niscopeCal.h header file, which defines all calibration-specific functions and briefly explains the parameters. With Measurement Studio, the NI-SCOPE function panel niScopeCal.fp provides further help on these functions. LabVIEW support is installed in niScopeCal. 11b, and all calibration functions appear in the function palette. See Table [2](#page-5-0) for file locations.

<span id="page-5-0"></span>

| <b>File Name and Location</b>                         | <b>Description</b>                                                                                                    |
|-------------------------------------------------------|----------------------------------------------------------------------------------------------------|
| vxipnp\winXX\bin\<br>niScope 32.dll                   | NI-SCOPE driver containing the entire NI-SCOPE<br>API, including calibration functions                                                                                                    |
| vxipnp\winXX\<br>lib\msc\niScope 32.lib               | NI-SCOPE library containing the entire NI-SCOPE<br>API, including calibration functions                                                                                                    |
| LabView\examples\instr\<br>niScopeExamples            | LabVIEW VI library containing NI-SCOPE<br>examples, including self calibration; you can access<br>calibration examples from the function palette in<br>LabVIEW                                          |
| LabView\instr.lib\niscope\<br>calibrateniScopeCal.llb | Lab VIEW VI library containing VIs for calling the<br>NI-SCOPE calibration API; you can access<br>calibration functions from the function palette in<br>LabVIEW                                         |
| vxipnp\winXX\include\<br>niScopeCal.h                 | Calibration header file, which must be included in any<br>C program accessing calibration functions; this file<br>automatically includes niScope.h, which defines<br>the rest of the NI-SCOPE interface |
| vxipnp\winXX\niScope\<br>niScope.fp                   | CVI function panel file, which includes function<br>prototypes and help using NI-SCOPE in the<br><b>CVI</b> environment                                                                                 |
| vxipnp\winXX\niScope\<br>niScopeCal.fp                | CVI function panel file, which includes function<br>prototypes and help using NI-SCOPE in the<br>CVI environment for external calibration                                                               |
| vxipnp\winXX\niScope\<br>examples                     | Directory of NI-SCOPE examples for CVI, MSVC,<br>Visual C++, and Visual Basic, including the<br>self-calibration examples in CVI and MSVC                                                               |

**Table 2.** Calibration File Location After Installing NI-SCOPE 1.6 or Later

## **Self-Calibration Procedure**

The NI 5112 includes an internal voltage source that is over 10 times the accuracy of an 8-bit digitizer resolution. Self-calibration uses this internal reference source to do the following:

- Calibrate vertical range and offset for each input range.
- Calibrate AC flatness over the entire bandwidth to within specified tolerances.
- Calibrate analog trigger levels.
- Calibrate the time-to-digital converter (TDC) used for random interleaved sampling (RIS) measurements.

There is no method for adjusting the internal reference source, but verifying the value of the source using a high-precision DMM provides traceability for the verification procedure. Absolute accuracy is ensured by verifying the internal reference voltage using a digital voltmeter. Therefore, the verification procedure for the internal reference includes calls to niScope\_CalStart and niScope\_CalEnd.

Self-calibrate your digitizer before you externally calibrate. NI-SCOPE for LabVIEW, CVI, and MSVC includes self-calibration example programs. Table [2](#page-5-0) shows the filenames of these programs and their locations.

### **Self-Calibrating Your NI 5112 Digitizer**

To self-calibrate your NI 5112 digitizer, complete the following steps:

- 1. Call niscope init to obtain an instrument session handle.
- 2. Call niscope calselfCalibrate with option set to VI\_NULL. The new calibration constants are immediately stored in the EEPROM, so you can include this procedure in any application that uses the digitizer.
- 3. Call niscope close to close the session handle.

## **External Calibration Procedures**

The external calibration procedure consists of verifying the performance of your digitizer, adjusting the calibration constants, and verifying again after the adjustments. The *[Equipment and Other Test Requirements](#page-2-1)* section of this document gives required accuracies of input stimuli for specific devices.

### <span id="page-6-0"></span>**Verifying NI 5112 Specifications**

All procedures start by calling niScope\_init with **resetDevice** set to NISCOPE VAL TRUE, and end with niScope close. These procedures describe the program necessary for verifying digitizer specifications and are not intended as interactive steps. Required accuracies of input stimuli for specific devices are given in Table [1](#page-2-0).

Perform an internal, or self-calibration, before verifying your NI 5112. Notice that the internal reference verification procedure includes function calls to record the measured internal reference value in the EEPROM. This procedure automatically stores the date and external calibration count to allow traceability. An external verification is equivalent to the factory production tests that verify the operation of the NI 5112. If any of these tests fail immediately after you perform an external calibration, return your digitizer to NI for repair.

### <span id="page-7-0"></span>**Verifying Internal Reference**

Complete the following steps to verify each internal reference entry in Table [3](#page-10-0):

- 1. Connect the DMM to the digitizer input referenced by **whichReference** in Table [3](#page-10-0).
- 2. Open a calibration session by calling niScope CalStart with the calibration password, which is initially set to 0 or the empty string, "".
- 3. Route the internal reference out of the digitizer by calling niScope\_CalRouteInternalReference with the following parameters:
	- **whichReference**—NISCOPE\_VAL\_CAL\_10V\_CH0. This constant encodes the channel name where the reference will be routed, such as "0" for channel 0.
	- **options**—NISCOPE\_VAL\_CAL\_POSITIVE
- 4. Measure the internal reference voltage with the voltmeter and record this value (called *y* in calculations).
- 5. Route the internal reference out of the digitizer by calling niScope\_CalRouteInternalReference with the following parameters:
	- **whichReference**—NISCOPE\_VAL\_CAL\_10V\_CH0
	- **options**—NISCOPE\_VAL\_CAL\_NEGATIVE
- 6. Measure the internal reference voltage with the voltmeter and record this value (called  $\zeta$  in calculations).
- 7. Calculate the value of the onboard reference with the formula  $x = y z$ .
- 8. Compare this value (*x*) to the Success Condition value in Tabl[e 3.](#page-10-0) If the source is outside of specification, return the digitizer to NI for repair.
- 9. If the digitizer passes the test, record the measured value by calling niScope\_CalStoreInternalReference with the following parameters:
	- whichReference-NISCOPE VAL CAL 10V CHO
	- **internalReference**—The onboard reference value you computed in step 7

This function stores the value in the driver, then it is written to the EEPROM during the next step.

- 10. Call niScope CalRouteInternalReference with the following parameters:
	- **whichReference**—NISCOPE\_VAL\_CAL\_10V\_CH0
	- **option**—NISCOPE\_VAL\_CAL\_UNROUTE\_SIGNAL

11. Call niScope\_CalEnd with **action** set to NISCOPE VAL CAL ACTION STORE.

Closing the calibration session writes the internal reference value to the EEPROM. It also stores the date and the incremented external calibration count. While this value is not used by NI-SCOPE during operation, you can store the value in the EEPROM to provide traceability of the verification procedure.

You have now finished verifying the internal reference specifications.

## **Verifying Vertical Offset**

Complete the following steps to verify each vertical offset entry in Tabl[e 3](#page-10-0) and each channel:

- 1. Short-circuit the input of the digitizer.
- 2. Call niScope\_ConfigureAcquisition with **acquisitionType** set to NISCOPE\_VAL\_NORMAL.
- 3. Call niScope ConfigureHorizontalRate with the following parameters:
	- **minSampleRate**—100,000,000 S/s
	- **minRecordLength**—30,000
	- **referencePosition**—50.0
- 4. Call niscope ConfigureVertical with the following parameters:
	- **range—The digitizer parameter value in Table [3](#page-10-0)**
	- **offset**—0.0
	- **coupling**—NISCOPE\_VAL\_DC
	- **probeAttenuation**—1.0
	- **enabled**—NISCOPE VAL TRUE
- 5. Wait 10 ms for the input stage to settle.
- 6. Call niScope\_ReadWaveformMeasurement with **measFunction** set to NISCOPE\_VAL\_VOLTAGE\_AVERAGE.

Compare the resulting average voltage to the success condition listed in Tabl[e 3.](#page-10-0) If the result is outside the success condition range, this portion of the verification has failed. Return your digitizer to NI for repair.

7. Repeat steps 1 through 5 for each vertical offset entry in Table [3](#page-10-0).

You have now finished verifying the vertical offset specifications.

## **Verifying Vertical Gain**

Complete the following to verify each vertical gain entry in Tabl[e 3](#page-10-0) for each channel:

- 1. Connect the source to the input of the digitizer channel.
- 2. Call niScope\_ConfigureAcquisition with **acquisitionType** set to NISCOPE\_VAL\_NORMAL.
- 3. Call niScope ConfigureHorizontalRate with the following parameters:
	- **minSampleRate**—100,000,000 S/s
	- **minRecordLength**—30,000
	- **referencePosition**—50.0
- 4. Call niscope\_ConfigureVertical with the following parameters:
	- **range**—The digitizer parameter value in Table [3](#page-10-0)
	- **offset**—0.0
	- **coupling**—NISCOPE\_VAL\_DC
	- **probeAttenuation**—1.0
	- **enabled**—NISCOPE VAL TRUE
- 5. Wait 10 ms for the input stage to settle.
- 6. Call niScope\_ConfigureChanCharacteristics with the following parameters:
	- $\cdot$  **inputImpedance**—NISCOPE VAL 1 MEG OHM
	- **bandwidth**—NISCOPE\_VAL\_FULL\_BANDWIDTH (or zero in LabVIEW)
- 7. Apply the positive DC stimulus voltage listed under Stimulus Parameters in Table [3](#page-10-0).
- 8. Call niScope\_ReadWaveformMeasurement with **measFunction** set to NISCOPE\_VAL\_VOLTAGE\_AVERAGE.
- 9. Apply the negative DC stimulus voltage listed under Stimulus Parameters in Table [3](#page-10-0).
- 10. Call niScope\_ReadWaveformMeasurement with **measFunction** set to NISCOPE\_VAL\_VOLTAGE\_AVERAGE.
- 11. Compute the error in the vertical gain using the formula:

$$
error = (a - b) - (c - d)
$$

where *a* is the measured positive voltage, *b* is the measured negative voltage, *c* is the applied positive voltage, and *d* is the applied negative voltage.

12. Compare the value to the Success Condition in Table [3.](#page-10-0) If the error is outside the range of the success condition, return your digitizer to NI for repair.

You have now finished verifying the vertical gain specifications.

<span id="page-10-0"></span>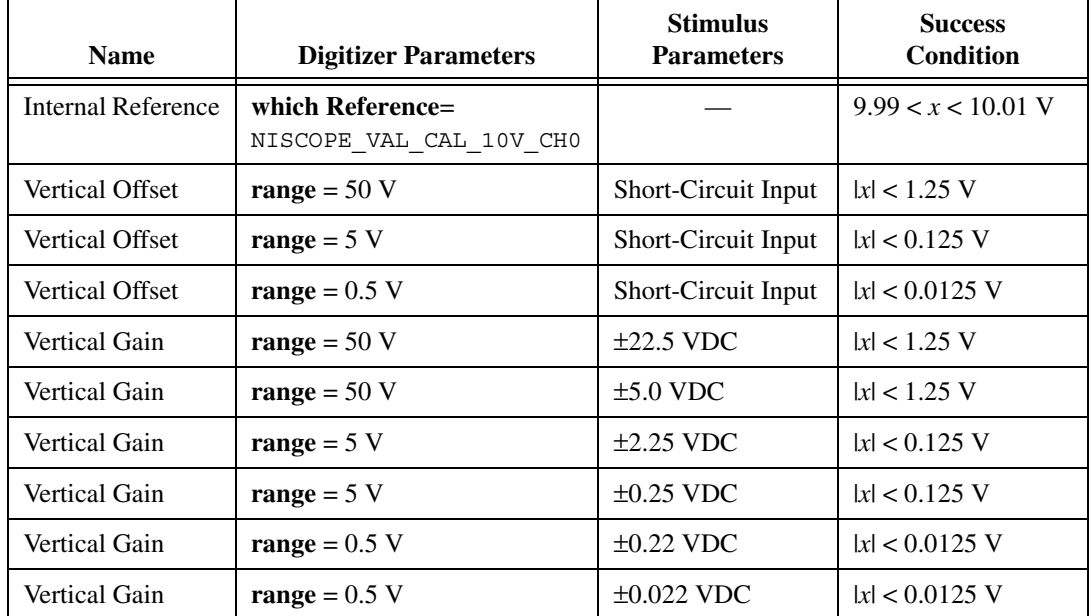

**Table 3.** NI 5112 Internal Reference, Vertical Offset, and Vertical Gain Specifications

## **Verifying Full Bandwidth**

Complete the following steps to verify each reference bandwidth entry in Table [4](#page-12-0) for each channel and coupling mode:

- 1. Connect the signal generator to the digitizer input with a BNC cable.
- 2. Set the signal generator to the frequency and amplitude stimuli listed under stimulus parameters in Tabl[e 4](#page-12-0) for the reference bandwidth entry.
- 3. Call niScope\_ConfigureVertical with the following parameters:
	- **range**—2.0
	- **offset**—0
	- **coupling**—NISCOPE VAL DC or NISCOPE VAL AC (both should be tested)
	- **probeAttenuation**—1.0
	- **enabled**—NISCOPE\_VAL\_TRUE
- 4. Wait 300 ms for input stage to settle.
- 5. Call niScope\_ConfigureChanCharacteristics with the following parameters:
	- $\cdot$  **inputImpedance**—NISCOPE VAL 50 OHM
	- **bandwidth**—Reference bandwidth value in Table [4](#page-12-0)
- 6. Call niScope\_ConfigureHorizontalRate with the following parameters:
	- **minSampleRate**—The digitizer parameter value in Table [4](#page-12-0)
	- **minRecordLength**—30,000
	- **referencePosition**—50.0
- 7. Call niScope\_ReadWaveformMeasurement with **measFunction** set to NISCOPE VAL AC ESTIMATE.

Record this value to use as the reference AC estimate in step 11.

- 8. Apply the signal specified in the bandwidth entry in Table [4](#page-12-0).
- 9. Call niScope ConfigureHorizontalRate with the following parameters:
	- **minSampleRate**—The value from Table [4](#page-12-0)
	- **minRecordLength**—30,000
	- **referencePosition**—50.0
- 10. Call niScope\_ReadWaveformMeasurement with **measFunction** set to NISCOPE\_VAL\_AC\_ESTIMATE.

Record this value to use as the AC estimate in step 11.

11. Compute the response in decibels using the formula:

$$
response = 20\log_{10}\left[\frac{AC \text{ estimate}}{\text{reference AC estimate}}\right]
$$

- 12. Compare the response to the success condition in Table [4.](#page-12-0) If the response is outside the range of the success condition, return your digitizer to NI for repair.
- 13. Repeat steps 7 through 11 for all the remaining bandwidth entries in Table [4](#page-12-0) that correspond to the reference bandwidth you are using for this iteration of this procedure.

You have now finished verifying the full bandwidth specifications.

<span id="page-12-0"></span>

| <b>Name</b>                 | <b>Digitizer Parameters</b>                                                                  | <b>Stimulus</b><br><b>Parameters</b>                         | <b>Success</b><br><b>Condition</b> |
|-----------------------------|----------------------------------------------------------------------------------------------|--------------------------------------------------------------|------------------------------------|
| Reference Full<br>Bandwidth | <b>Bandwidth</b> = $0.0 =$<br>NISCOPE VAL FULL BANDWIDTH<br>$minSampleRate = 20,000,000 S/s$ | 100 kHz, 1.5 Vpp                                             |                                    |
| Full Bandwidth              | $minSampleRate = 100,000,000 S/s$                                                            | 1 MHz, 1.5 Vpp                                               | x  < 3 dB                          |
| Full Bandwidth              | $minSampleRate = 50,000,000 S/s$                                                             | 49 MHz, 1.5 Vpp<br>(measurement is<br>intentionally aliased) | x  < 3 dB                          |
| Full Bandwidth              | $minSampleRate = 100,000,000 S/s$                                                            | 99 MHz, 1.5 Vpp<br>(measurement is<br>intentionally aliased) | x  < 3 dB                          |

**Table 4.** NI 5112 Full Bandwidth Specifications

### **Verifying 20 MHz Bandwidth**

Complete the following steps to verify each reference bandwidth entry in Table [5](#page-14-0) for each channel and coupling mode:

- 1. Connect the signal generator to the digitizer input with a BNC cable.
- 2. Set the signal generator to the frequency and amplitude listed in Table [5](#page-14-0) for the reference bandwidth entry.
- 3. Call niScope ConfigureVertical with the following parameters:
	- **range**—2.0
	- **offset**—0
	- **coupling**—NISCOPE VAL DC or NISCOPE VAL AC (both should be tested)
	- **probeAttenuation**—1.0
	- **enabled**—NISCOPE\_VAL\_TRUE
- 4. Wait 300 ms for input stage to settle.
- 5. Call niScope\_ConfigureChanCharacteristics with the following parameters:
	- $inputImpedance \longrightarrow$ NISCOPE VAL 50 OHM
	- **bandwidth—The bandwidth value in Table [5](#page-14-0)**
- 6. Call niscope ConfigureHorizontalRate with the following parameters:
	- **minSampleRate—The digitizer parameter value in Table [5](#page-14-0)**
	- **minRecordLength**—30,000
	- **referencePosition**—50.0
- 7. Call niScope\_ReadWaveformMeasurement with **measFunction** set to NISCOPE VAL AC ESTIMATE.

Record this value to use as the reference AC estimate in step 11.

- 8. Apply the signal specified in the digitizer parameter bandwidth entry in Tabl[e 5.](#page-14-0)
- 9. Call niScope ConfigureHorizontalRate with the following parameters:
	- **minSampleRate—The digitizer parameter value in Table [5](#page-14-0)**
	- **minRecordLength**—30,000
	- **referencePosition**—50.0
- 10. Call niScope\_ReadWaveformMeasurement with **measFunction** set to NISCOPE\_VAL\_AC\_ESTIMATE.

Record this value to use as the AC estimate in step 11.

11. Compute the response in decibels using the formula:

$$
response = 20\log_{10}\left[\frac{AC \text{ estimate}}{\text{reference AC estimate}}\right]
$$

- 12. Compare the response to the success condition in Table [5.](#page-14-0) If the response is outside the range of the success condition, return your digitizer to NI for repair.
- 13. Repeat steps 7 through 11 for all the remaining bandwidth entries in Table [5](#page-14-0) that correspond to the reference bandwidth you are using for this iteration of this procedure.

You have now finished verifying the 20 MHz bandwidth specifications.

<span id="page-14-0"></span>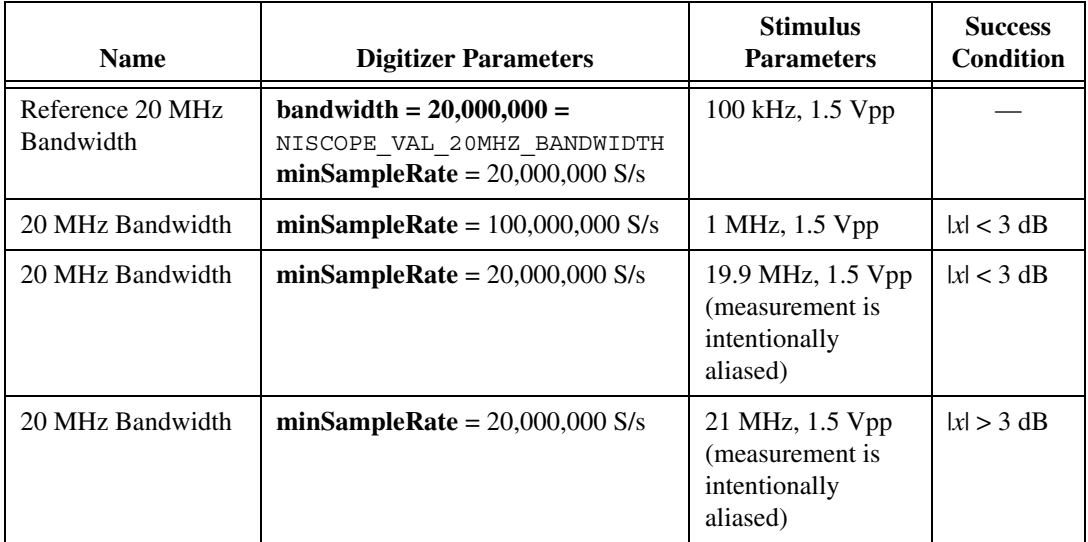

## **Verifying Input Impedance**

Complete the following steps to verify each input impedance entry in Table [6](#page-15-0) for each channel:

- 1. Connect the digitizer input to the ohmmeter with a coaxial cable.
- 2. Call niscope ConfigureVertical with the following parameters:
	- **range—The digitizer parameter value in Table [6](#page-15-0)**
	- **offset**—0.0
	- **coupling**—NISCOPE\_VAL\_DC
	- **probeAttenuation**—1.0
	- **enabled**—NISCOPE\_VAL\_TRUE
- 3. Wait 10 ms for the input stage to settle.
- 4. Call niscope ConfigureChanCharacteristics with the following parameters:
	- **inputImpedance**—The digitizer parameter value in Tabl[e 6](#page-15-0)
	- **bandwidth**—NISCOPE\_VAL\_FULL\_BANDWIDTH (or zero in LabVIEW)
- 5. Call niScope\_ReadWaveform to ensure the hardware is programmed.
- 6. Measure the impedance  $(x)$  on the ohmmeter and compare it to the impedance value in Table [6](#page-15-0).

If the impedance is outside the range of the success condition, return your digitizer to NI for repair.

You have now finished verifying the input impedance specifications.

<span id="page-15-0"></span>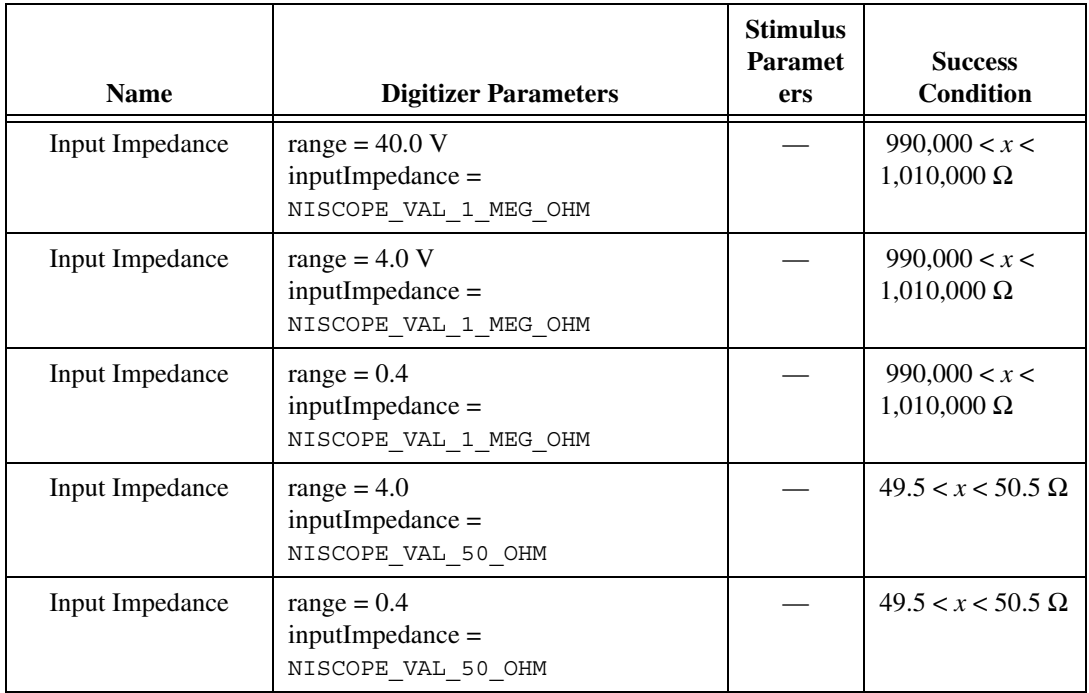

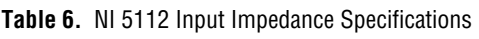

## **Verifying AC Coupling Cutoff Frequency**

Complete the following to verify each channel and AC coupling entry in Table [7](#page-21-0):

- 1. Connect a BNC cable from the signal generator to the high-impedance digitizer input.
- 2. Set signal generator to the frequency and amplitude listed in Table [7](#page-21-0).
- 3. Call niScope\_ConfigureVertical with the following parameters:
	- **range**—2.0
	- **offset**—0.0
	- **coupling**—NISCOPE\_VAL\_DC
	- **probeAttenuation**—1.0
	- **enabled**—NISCOPE\_VAL\_TRUE
- 4. Wait 10 ms for the input stage to settle.
- 5. Call niScope\_ConfigureChanCharacteristics with the following parameters:
	- $inputImpedance \longrightarrow$ NISCOPE VAL 1 MEG OHM
	- **bandwidth**—NISCOPE VAL FULL BANDWIDTH (or 0.0 in LabVIEW)
- 6. Call niScope\_ConfigureHorizontalRate with the following parameters:
	- **minSampleRate**—10,000 S/s
	- **minRecordLength**—10,000
	- **referencePosition**—50.0
- 7. Call niScope\_ReadWaveformMeasurement with **measFunction** set to NISCOPE VAL AC ESTIMATE.

Record this value to use as the AC estimate with DC coupling in step 11.

- 8. Call niscope ConfigureVertical with the following parameters:
	- **range**—2.0
	- **offset**—0.0
	- **coupling**—NISCOPE VAL AC
	- **probeAttenuation**—1.0
	- **enabled**—NISCOPE\_VAL\_TRUE
- 9. Wait 300 ms for the input stage to settle.
- 10. Call niScope\_ReadWaveformMeasurement with **measFunction** set to NISCOPE VAL AC ESTIMATE.

Record this value to use as the AC estimate with AC coupling in step 11.

11. Compute the response in decibels using the formula:

 $response = 20 \log_{10} \left[ \frac{AC \text{ estimate with AC coupling}}{AC \text{ estimate with DC coupling}} \right]$ 

12. Compare the response to the success condition in Table [7.](#page-21-0) If the response is outside the listed range, return your digitizer to NI for repair.

You have now finished verifying the AC coupling cutoff frequency specifications.

## **Verifying Timing**

Complete the following steps to verify each timing entry in Tabl[e 7:](#page-21-0)

- 1. Connect the BNC cable from the signal generator to the high-impedance digitizer input.
- 2. Set the signal generator to 10 kHz, 1.8 Vpp sine wave.
- 3. Call niscope ConfigureVertical with the following parameters:
	- **range**—2.0
	- **offset**—0.0
	- **coupling**—NISCOPE VAL DC
	- **probeAttenuation**—1.0
	- **enabled**—NISCOPE VAL TRUE
- 4. Wait 10 ms for the input stage to settle.
- 5. Call niScope\_ConfigureChanCharacteristics with the following parameters:
	- $\cdot$  **inputImpedance**—NISCOPE VAL 1 MEG OHM
	- **bandwidth**—NISCOPE\_VAL\_FULL\_BANDWIDTH (or 0.0 in LabVIEW)
- 6. Call niScope\_ConfigureHorizontalRate with the following parameters:
	- **minSampleRate**—1,000,000
	- **minRecordLength**—100,000
- 7. Call niScope\_ReadWaveformMeasurement with **measFunction** set to NISCOPE\_VAL\_AVERAGE\_FREQUENCY.
- 8. The returned frequency value must be between 9999 and 10,001 Hz, or a hardware error exists. If this step fails, terminate the verification procedure and return your digitizer to NI for repair.
- 9. Set the signal generator to a 1.8 Vpp, 10 MHz sine wave. This wave is intentionally undersampled, where the sampling rate is an even multiple of the sine wave frequency.
- 10. Call niScope\_ReadWaveformMeasurement with **measFunction** set to NISCOPE\_VAL\_AVERAGE\_PERIOD.

Record the period measurement to use in step 11.

11. If the returned status is

NISCOPE\_ERROR\_UNABLE\_TO\_PERFORM\_MEASUREMENT, call niScope\_errorHandler with **errorCode** set to the returned error value. If the timing is perfectly aliased, the waveform is a DC level and the period measurement fails. Therefore, if the error description indicates the measurement failed due to not enough crosspoints, the device passed the test.

#### 12. If the return status is anything other than

NISCOPE\_ERROR\_UNABLE\_TO\_PERFORM\_MEASUREMENT, compute the actual sample rate  $(x)$ , assuming a perfect source, with the following formula:

$$
x = \frac{\text{specified sample rate} \times \text{source frequency} \times \text{period}}{\text{source frequency} \times \text{period} - 1}
$$

which is:

$$
x = \frac{10^{13} \times \text{period}}{10^7 \times \text{period} - 1}
$$

13. Compare the actual sample rate (*x*) to the success condition in Table [7](#page-21-0). If x is outside the range of the success condition, return your digitizer to NI for repair.

You have now finished verifying the timing specifications.

## **Verifying Trigger Sensitivity**

Complete the following steps for all analog trigger channels to test the smallest signal on which the digitizer should trigger by trying all possible trigger levels:

- 1. Connect the BNC cable from the signal generator to the high-impedance digitizer input.
- 2. Apply a 1 MHz sine wave with zero vertical offset, and peak-to-peak voltage as listed in Table [7](#page-21-0).
- 3. Call niscope ConfigureVertical with the following parameters:
	- **range**—2.0
	- **offset**—0.0
	- **coupling**—NISCOPE\_VAL\_DC
	- **probeAttenuation**—1.0
	- **enabled**—NISCOPE VAL TRUE
- 4. Wait 10 ms for the input stage to settle.
- 5. Call niScope\_ConfigureChanCharacteristics with the following parameters:
	- **inputImpedance**—NISCOPE VAL 1 MEG OHM
	- **bandwidth**—NISCOPE VAL FULL BANDWIDTH (or 0.0 in LabVIEW)
- 6. Call niScope\_ConfigureHorizontalRate with the following parameters:
	- **minSampleRate**—20,000,000
	- **minRecordLength**—128
- 7. Call niScope\_ConfigureTriggerSource with the following parameters:
	- **triggerSource**—The channel you are verifying, such as 0 or NISCOPE\_VAL\_EXTERNAL
	- **triggerType**-NISCOPE VAL EDGE
	- **triggerDelay**—0
	- **holdoff**—0
- 8. Call niscope ConfigureEdgeTrigger with the following parameters:
	- **level—The trigger level as discussed in step 10**
	- **triggerCoupling**—NISCOPE VAL AC
	- **slope**—NISCOPE\_VAL\_POSITIVE
- 9. Call niScope\_ReadWaveform to read a waveform with **maxTime** set to 1,000 ms or greater and **waveform size** set to 128. If this function returns a "maximum time exceeded" error, the digitizer did not trigger. If the niscope ReadWaveform succeeds, the digitizer passed this test.
- 10. Call niScope\_Abort to stop the test.
- 11. Repeat steps 7 through 10, starting with the low-trigger level listed in Table [7](#page-21-0). Increment the **level** by the trigger level delta value in Tabl[e 7](#page-21-0) until **level** is greater than the high trigger level listed in the table, or until the digitizer triggers. If all trigger levels have been tested, a hardware problem exists with the trigger sensitivity. Return your digitizer to NI for repair.

You have now finished verifying the trigger sensitivity specifications.

## **Verifying Random Interleaved Sampling Timing**

The TDC provides an extremely accurate trigger time resolution between two samples. This trigger should happen with a uniform distribution between two digitizer samples to accurately reconstruct the period signal. This distribution is called Random Interleaved Sampling (RIS). Complete the following steps to measure RIS:

1. Connect the signal generator to the digitizer. This test requires a signal generator that is completely independent of the digitizer. The source cannot be a signal derived from the digitizer, and it cannot be the output of a function generator that is synchronized with the digitizer.

- 2. Apply the signal in Table [7](#page-21-0).
- 3. Call niscope ConfigureVertical with the following parameters:
	- **range**—2
	- **offset**—0
	- **coupling**—NISCOPE\_VAL\_DC
	- **probeAttenuation**—1.0
	- **enabled**—NISCOPE VAL TRUE
- 4. Call niScope ConfigureHorizontalRate with the following parameters:
	- **minSampleRate**—100,000,000
	- **minRecordLength**—128
	- **referencePosition**—50.0
- 5. Call niScope\_ConfigureTriggerSource with the following parameters:
	- **triggerSource**—The channel you are verifying
	- **triggerType**—NISCOPE VAL EDGE
	- **triggerDelay**—0
	- **holdoff**—0
- 6. Call niScope\_ConfigureEdgeTrigger with the following parameters:
	- **level**—0
	- **triggerCoupling**—NISCOPE\_VAL\_DC
	- **slope**—NISCOPE\_VAL\_POSITIVE
- 7. Call niScope CalMeasureRISDistribution with the following parameters:
	- **distributionSize**—The digitizer parameter value in Table [7](#page-21-0)
	- **maxTime**—10,000
	- **distribution**—A pointer to an array of **distributionSize** number of elements

If you do not want **distribution** returned, set **distribution** to VI\_NULL.

niScope\_CalMeasureRISDistribution acquires 2000 data points and creates a probability distribution based on the initial *x* value, which includes the TDC value.

8. Compare the returned **minimumBinPercent**  $(x)$  to the success condition in Table 7. If the returned value is outside the range of the success condition, return your digitizer to NI for repair.

You have now finished verifying the random interleaved sampling timing specifications.

<span id="page-21-0"></span>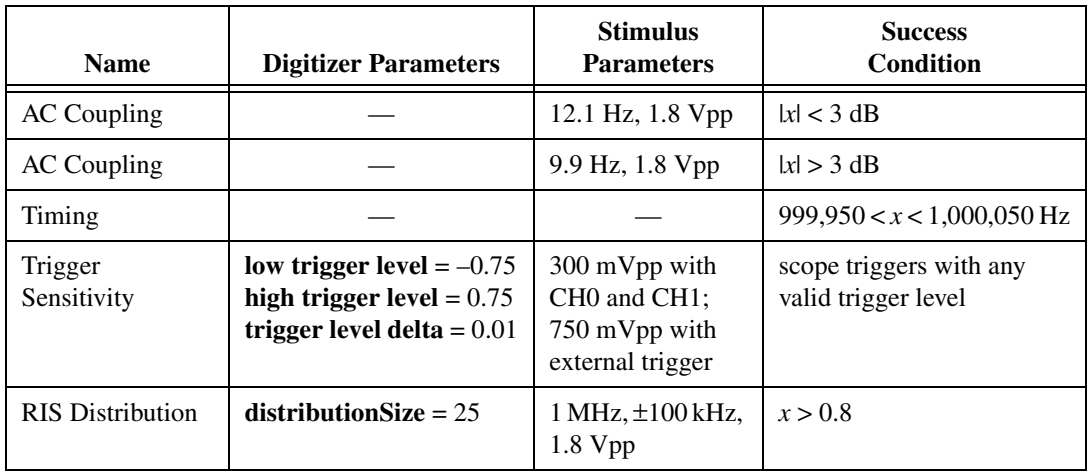

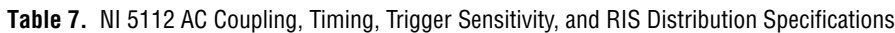

## **Calibration Function Reference**

This section lists functions specific to NI-SCOPE calibration. See the *[Software](#page-3-0)* section of this document for instructions on installing these functions.

```
ViStatus VI FUNC niScope CalStart
(
   ViRsrc resourceName, 
   ViConstString password, 
   ViSession *newSessionHandle
);
```
#### **Purpose**

niScope\_CalStart opens an external calibration session.

#### **Using This Function**

**password** is compared to the password stored in the EEPROM for additional security. By default, the password is set to NULL, or an empty string. The password is stored in the EEPROM as an array of 4 bytes. Non-printable characters are allowed, but the array is padded with NULLs after the first NULL is found. This padding allows strings of less than four characters to be legal passwords.

All calibration functions require a session handle, such as **newSessionHandle**, that is returned by this function. Only the external calibration functions require a calibration session handle for password protection. All other functions, such as verification and fetch functions, work with both a calibration session and a session handle obtained from niScope init. Acceptable session handles are documented for each function in this section.

Only one session handle can be obtained at a time, and every session must be closed by calling niScope\_CalEnd. If you fail to close the session, you must unload the niScope\_32.dll by closing your application or development environment before you may open another session.

If an error occurs during calibration, call niScope\_errorHandler to get the error message text and niScope\_CalEnd with **action** set to NISCOPE\_VAL\_CAL\_ACTION\_ABORT to close the session.

#### **Parameters**

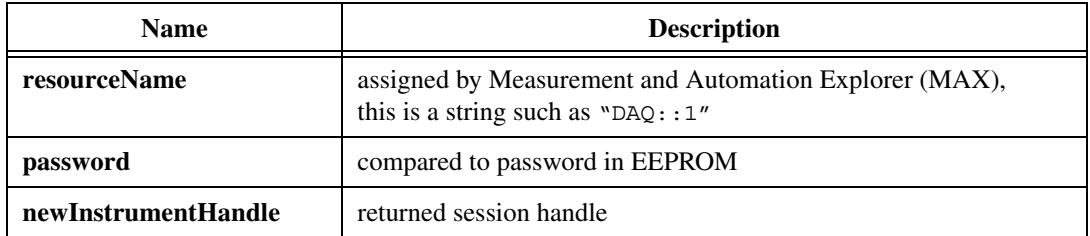

**Table 8. niScope CalStart Function** 

```
ViStatus VI FUNC niScope CalEnd
(
   ViSession sessionHandle,
   ViInt32 action
);
```
#### **Purpose**

niScope\_CalEnd closes an external calibration session.

#### **Using This Function**

If **action** is NISCOPE VAL CAL ACTION ABORT, the session is closed, and the calibration constants are lost. The abort close is necessary when an error occurs during calibration. Some devices write to the EEPROM during calibration, in which case the **abort** parameter restores the EEPROM to its original state. It is, therefore, very important to call niScope\_CalEnd each time niScope\_CalStart is called, even if an error occurs during calibration.

If **action** is NISCOPE\_VAL\_CAL\_ACTION\_STORE, the calibration constants are stored in the EEPROM. If you call niscope CalStoreMiscInfo during the calibration session, the miscellaneous information is stored. Otherwise, the miscellaneous information is set to zero or the empty string in the EEPROM. The current system date and an incremented external calibration count are automatically stored in the EEPROM.

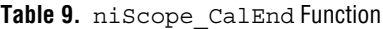

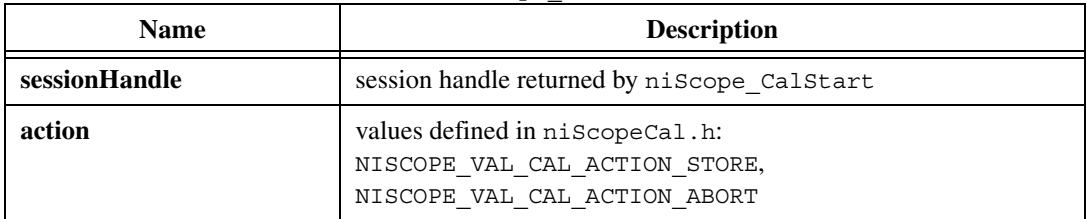

```
ViStatus VI FUNC niScope CalChangePassword
(
   ViSession sessionHandle,
   ViConstString oldPassword,
   ViConstString newPassword
);
```
#### **Purpose**

niScope\_CalChangePassword checks your old password with the one stored in the EEPROM. If they match, the new password is stored in the EEPROM.

#### **Using This Function**

The password is stored as four bytes, but shorter strings are acceptable. Non-printable values are acceptable, but zero is treated as an end-of-string character. If a NULL (or end-of-string marker) is detected, NULLs are added to the end to make the string four characters (bytes) long.

By default, the password in the EEPROM is an array of NULLs, or the empty string.

If you forget your password, call NI.

| <b>Name</b>   | <b>Description</b>                                             |
|---------------|----------------------------------------------------------------|
| sessionHandle | session handle returned by niscope Calstart or<br>niScope init |
| oldPassword   | value currently stored in EEPROM (factory default is "")       |
| newPassword   | new value to store in EEPROM                                   |

Table 10. niScope CalChangePassword Function

```
ViStatus VI FUNC niScope CalFetchCount
(
   ViSession sessionHandle
   ViInt32 whichOne,
   ViInt32 *calibrationCount
);
```
#### **Purpose**

niScope\_CalFetchCount returns the calibration count, which is the number of times the digitizer has been calibrated.

#### **Using This Function**

**whichOne** determines whether it is the self or external calibration count. Possible values are defined in niScopeCal.h.

| <b>Name</b>      | <b>Description</b>                                                                |
|------------------|-----------------------------------------------------------------------------------|
| sessionHandle    | session handle returned by niscope Calstart or<br>niScope init                    |
| whichOne         | values defined in niScopeCal.h: NISCOPE VAL CAL SELF,<br>NISCOPE VAL CAL EXTERNAL |
| calibrationCount | number of times device has been calibrated                                        |

Table 11. niScope CalFetchCount Function

```
ViStatus VI FUNC niScope CalFetchDate
(
   ViSession sessionHandle
   ViInt32 whichOne,
   ViInt32 *year,
   ViInt32 *month,
   ViInt32 *day
);
```
#### **Purpose**

niScope\_CalFetchDate returns the self-calibration, external calibration, or manufacture date.

#### **Using This Function**

If you are upgrading to NI-SCOPE 1.6 from version 1.5 or earlier, the initial calibration dates will be incorrect because the older versions of NI-SCOPE calibration do not support the date feature.

| <b>Name</b>   | <b>Description</b>                                                                                                   |
|---------------|----------------------------------------------------------------------------------------------------|
| sessionHandle | session handle returned by niScope CalStart or<br>niScope init                                                       |
| whichOne      | values defined in niscopeCal.h: NISCOPE VAL CAL SELF,<br>NISCOPE VAL CAL EXTERNAL, or<br>NISCOPE VAL CAL MANUFACTURE |
| year          | returned year of last calibration (for example, 2000)                                                                |
| month         | returned month of last calibration $(1-12)$                                                                          |
| day           | returned day of last calibration $(1-31)$                                                                            |

**Table 12.** niScope\_CalFetchDate Function

```
ViStatus VI FUNC niScope CalFetchMiscInfo
(
   ViSession sessionHandle,
   ViChar *info
);
```
#### **Purpose**

niScope\_CalFetchMiscInfo returns the miscellaneous information you may store during an external calibration using niScope\_StoreMiscInfo.

#### **Using This Function**

**info** must be a character array of length five or greater. The fifth byte is always set to NULL to terminate the string.

| <b>Name</b>   | <b>Description</b>                                                                                              |
|---------------|----------------------------------------------------------------------------------------------------|
| sessionHandle | session handle returned by niscope Calstart or<br>niScope init                                                  |
| info          | array of 5 bytes (4 bytes of information plus 1 NULL byte) stored in<br>EEPROM during last external calibration |

Table 13. niScope CalFetchMiscInfo Function

```
ViStatus VI FUNC niScope CalFetchInternalReference
(
   ViSession sessionHandle,
   ViInt32 whichReference,
   ViReal64 *internalReference
);
```
#### **Purpose**

niScope\_CalFetchInternalReference returns the value of the internal reference that is stored with the niScope\_CalStoreInternalReference function during external calibration. This ability allows tracking of the internal reference value, though the value is not used during digitizer operation or self-calibration.

#### **Using This Function**

The internal reference is stored as a 32-bit floating point number in the EEPROM.

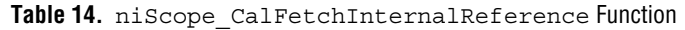

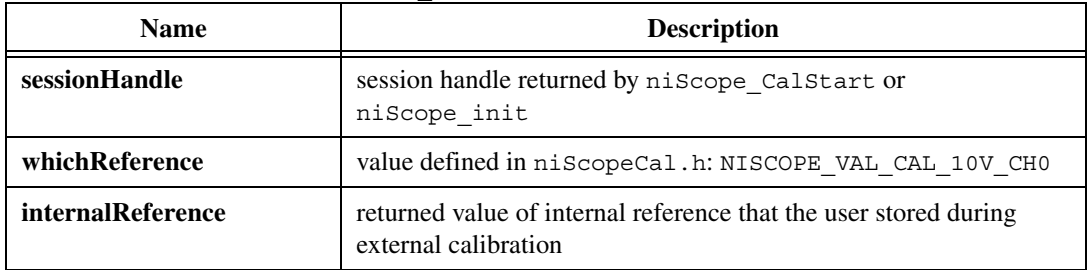

```
ViStatus VI FUNC niScope CalStoreMiscInfo
(
   ViSession sessionHandle,
   ViConstString info
);
```
#### **Purpose**

niScope\_CalStoreMiscInfo allows the user to store miscellaneous information in the EEPROM during external calibration. For example, you can store an operator ID for the person or company performing the calibration.

#### **Using This Function**

If this function is not called during an external calibration, the miscellaneous information is set to NULL in the EEPROM. This setting ensures a consistent calibration date, count, and miscellaneous information values in the EEPROM.

Four bytes are stored in the EEPROM, and non-printable characters are valid. However, NULL is treated as an end of string marker, and all bytes following the first NULL are set to NULL.

| <b>Name</b>   | <b>Description</b>                                                            |
|---------------|-------------------------------------------------------------------------------|
| sessionHandle | session handle returned by niScope CalStart                                   |
| info          | array of 4 bytes of info stored in EEPROM during last external<br>calibration |

Table 15. niScope CalStoreMiscInfo Function

```
ViStatus VI FUNC niScope CalStoreInternalReference
(
   ViSession sessionHandle,
   ViInt32 whichReference,
   ViReal64 internalRefValue
);
```
#### **Purpose**

niScope\_CalStoreInternalReference allows you to store the measured internal reference voltage value.

#### **Using This Function**

The NI 5112 supports routing the internal reference to the front BNC connectors, using niScope\_CalRouteInternalReference. You can measure with a DMM to verify that it is within specification. niScope\_CalStoreInternalReference can store the measured value in the EEPROM to allow the user to track the drift of the internal reference over time. The value is stored for tracking purposes only and is not used during digitizer operation. The reference value is stored in the EEPROM as a 32-bit floating point number.

niScope\_CalStoreInternalReference requires an external calibration session, which you open with niscope Calstart. The value is not written to the EEPROM until niScope\_CalEnd is called with **action** set to NISCOPE\_VAL\_CAL\_ACTION\_STORE. If niScope\_CalStoreInternalReference is not called during an external calibration session, the internal reference is set to zero in the EEPROM when niScope CalEnd is called with **action** set to NISCOPE\_VAL\_CAL\_ACTION\_STORE. This ensures consistent calibration count, date, and internal reference values in the EEPROM.

#### **Parameters**

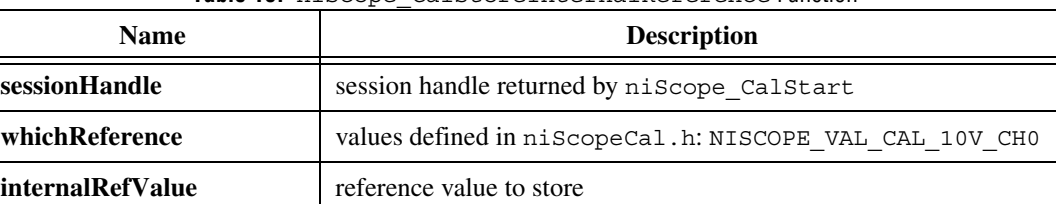

Table 16 niscope\_CalstoreInternalReference Function

```
ViStatus VI FUNC niScope CalSelfCalibrate
(
   ViSession sessionHandle,
   ViConstString channelName,
   ViInt32 option
);
```
#### **Purpose**

niScope\_CalSelfCalibrate performs a self-calibration.

#### **Using This Function**

If the self-calibration is successful, the calibration constants are immediately stored in the self-calibration area of the EEPROM, along with the self-calibration date and incremented count. The outdated niScope\_Calibrate with **calibrationOperation** set to NISCOPE\_VAL\_SELF\_CALIBRATION calls this function. The only valid value for **option** is NISCOPE\_VAL\_CAL\_RESTORE\_EXTERNAL\_CALIBRATION. This is equivalent to calling the outdated niScope\_Calibrate with **calibrationOperation** set to NISCOPE VAL RESTORE FACTORY CALIBRATION. You should use this operation only if the self-calibration routine fails, and you must use the digitizer rather than return it for repair. This operation restores the previous external calibration constants. Notice that using the external calibration constants does not correct for environmental conditions, so the digitizer will not be in an optimal calibration state.

| <b>Name</b>   | <b>Description</b>                                                                                                    |
|---------------|----------------------------------------------------------------------------------------------------|
| sessionHandle | session handle returned by niScope CalStart or niScope init                                                            |
| channelName   | this parameter is currently ignored; use VI NULL                                                                       |
| option        | only NISCOPE VAL CAL RESTORE EXTERNAL CALIBRATION is<br>supported; use VI NULL for a normal self-calibration operation |

Table 17. niScope CalSelfCalibrate Function

```
ViStatus VI FUNC niScope CalRouteInternalReference
(
   ViSession sessionHandle,
   ViInt32 option,
   ViInt32 whichReference
);
```
#### **Purpose**

niScope\_CalRouteInternalReference routes the internal reference to the front BNC connector of the specified channel for use in measuring the internal reference and storing the value in the EEPROM with niScope\_CalStoreInternalReference. This function allows you to track the verification procedure and the drift of the source over time.

#### **Using This Function**

See the *[Verifying Internal Reference](#page-7-0)* subsection in the *[Verifying NI 5112 Specifications](#page-6-0)* section for details on using niScope\_CalRouteInternalReference. Also see the *[Verifying NI 5112 Specifications](#page-6-0)* section for details on verifying the operation of your NI 5112.

Be sure to unroute the signal after you are finished by calling niScope\_CalRouteInternalReference again with **option** set to NISCOPE VAL CAL UNROUTE SIGNAL.

| TWEE TO MEDGODG CAINGAGGINGCIMATICICICICO I ANGHON |                                                                                                    |
|----------------------------------------------------|----------------------------------------------------------------------------------------------------|
| <b>Name</b>                                        | <b>Description</b>                                                                                                    |
| sessionHandle                                      | session handle returned by niscope CalStart                                                                              |
| option                                             | values defined in niscopeCal.h:<br>NISCOPE VAL CAL UNROUTE SIGNAL,<br>NISCOPE VAL CAL POSITIVE, NISCOPE VAL CAL NEGATIVE |
| whichReference                                     | values defined in niScopeCal.h: NISCOPE VAL CAL 10V CHO                                                                  |

**Table 18.** niScope, CalRouteInternalReference Function

```
ViStatus VI FUNC niScope CalMeasureRISDistribution
(
   ViSession sessionHandle,
   ViConstString channelName,
   ViInt32 maxTime,
   ViReal64 *minimumBinPercent,
   ViInt32 distributionSize,
   ViInt32 *distribution
);
```
#### **Purpose**

niScope\_CalMeasureRISDistribution calls niScope\_ReadWaveform 2000 times to take an acquisition from the specified channel and retrieve the initial *x* value, which includes the TDC.

#### **Using This Function**

The TDC should be a uniform distribution between two sample points since triggers should occur randomly. To test this uniformity, the distribution of initial *x* values is created. The percentage of triggers in the smallest bin of this distribution is returned for comparison to a specification to determine if RIS is operating correctly.

The distribution parameter must be declared as an array of **distributionSize** in order to return the distribution. Optionally, setting **distribution** to VI\_NULL specifies that the distribution should not be returned.

For step-by-step instructions on verifying the RIS distribution, see the *[Verifying NI 5112](#page-6-0) [Specifications](#page-6-0)* section of this document.

| <b>Name</b>       | <b>Description</b>                                                                                                    |
|-------------------|----------------------------------------------------------------------------------------------------|
| sessionHandle     | session handle returned by niScope CalStart or niScope init                                                                                                   |
| channelName       | string name of channel for which to store the internal reference value,<br>e.g. " $0$ " or " $1$ "                                                            |
| maxTime           | the maxTime parameter to niScope_ReadWaveform, this is the<br>maximum number of milliseconds each acquisition can take                                        |
| minimumBinPercent | percent of triggers $(0.0-100.0)$ that fall in the smallest bin                                                                                               |
| distributionSize  | number of bins to use for the distribution of initial x values; see the<br>Verifying NI 5112 Specifications section for details about using this<br>parameter |
| distribution      | array of <b>distributionSize</b> for the returned distribution, or VI NULL if<br>the distribution should not be returned                                      |

**Table 19.** niScope\_CalMeasureRISDistributions Function